En este manual encontrará una breve descripción de cómo debe ingresar la información correspondiente a los capacitadores de su proyecto

## INGRESO DE CAPACITADORES

## PROGRAMA FORMACIÓN CONTINUA ESPECIALIZADA

SENA – Dirección Sistema Nacional de Formación para el Trabajo

Para ingresar la información detallada de los capacitadores, de acuerdo con lo establecido en el Pliego de la Convocatoria del Programa de Formación Continua Especializada, siga los siguientes pasos:

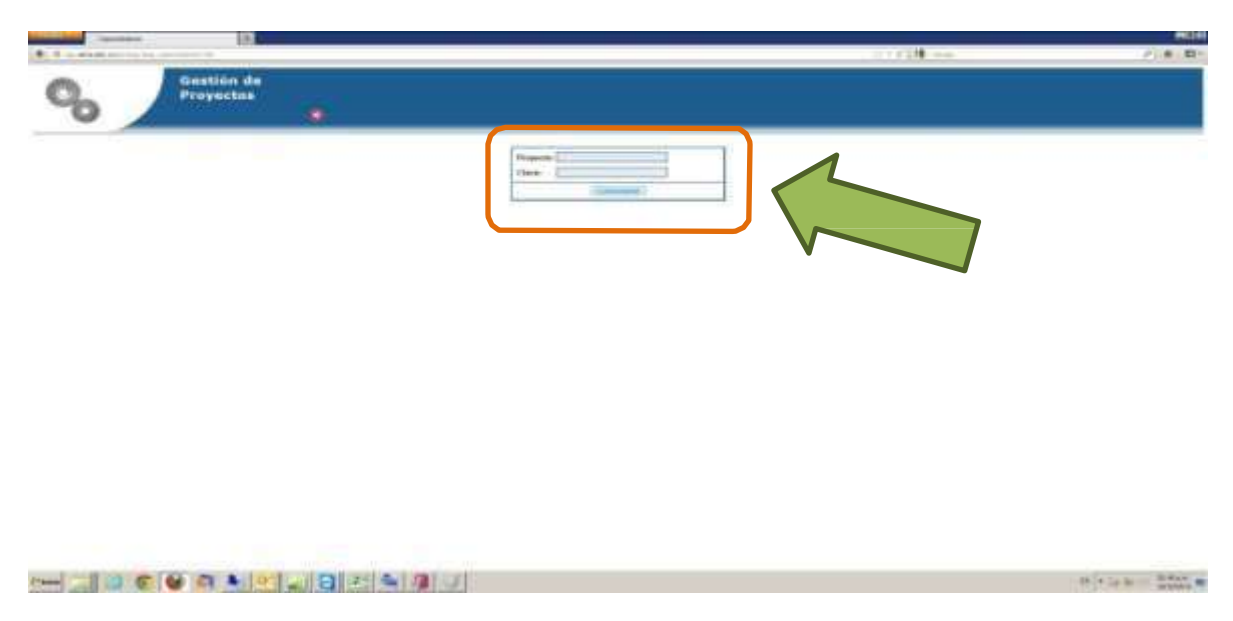

Ingrese a la URL: [http://sigp.sena.edu.co/pls/seg/!pag\\_capacitadores.html](http://sigp.sena.edu.co/pls/seg/!pag_capacitadores.html)

Ingrese los siguientes datos:

**PROYECTO:** Este número corresponde al del proyecto que le arrojó el sistema al momento de realizar la radicación, como se muestra en la pantalla siguiente:

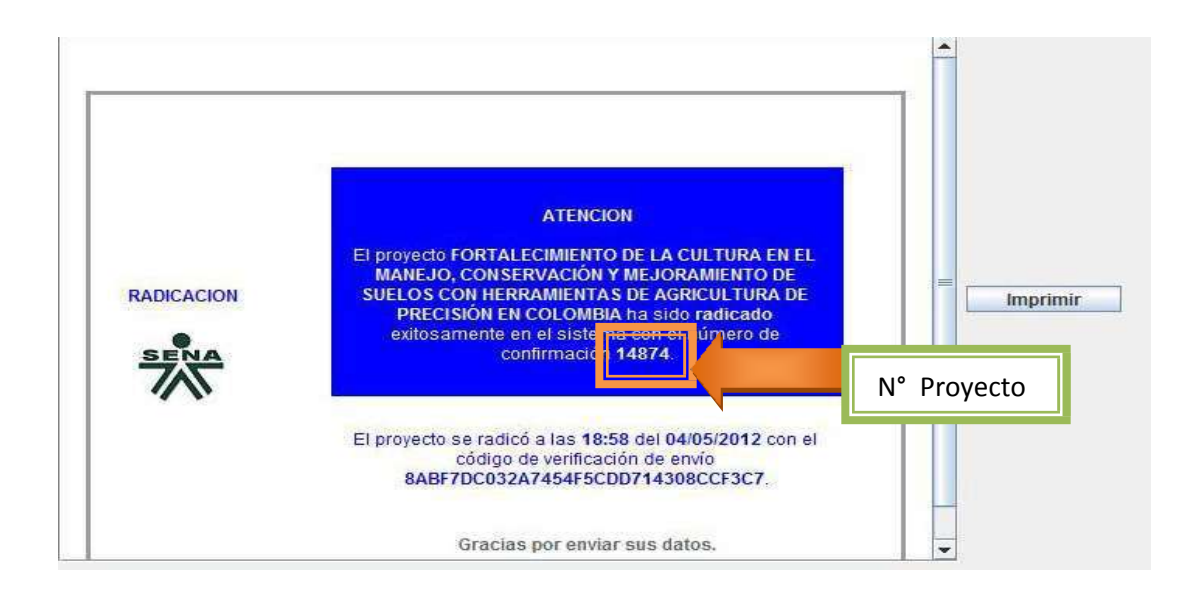

**CLAVE:** Esta clave es la misma que usted ingresó al momento de realizar la radicación del proyecto en el sistema SIGP

## En caso de no acordarse de esta clave, puede comunicarse con el Ing. Juan David Higuera Quiroga, al PBX (091) 5461500 ext. 12344

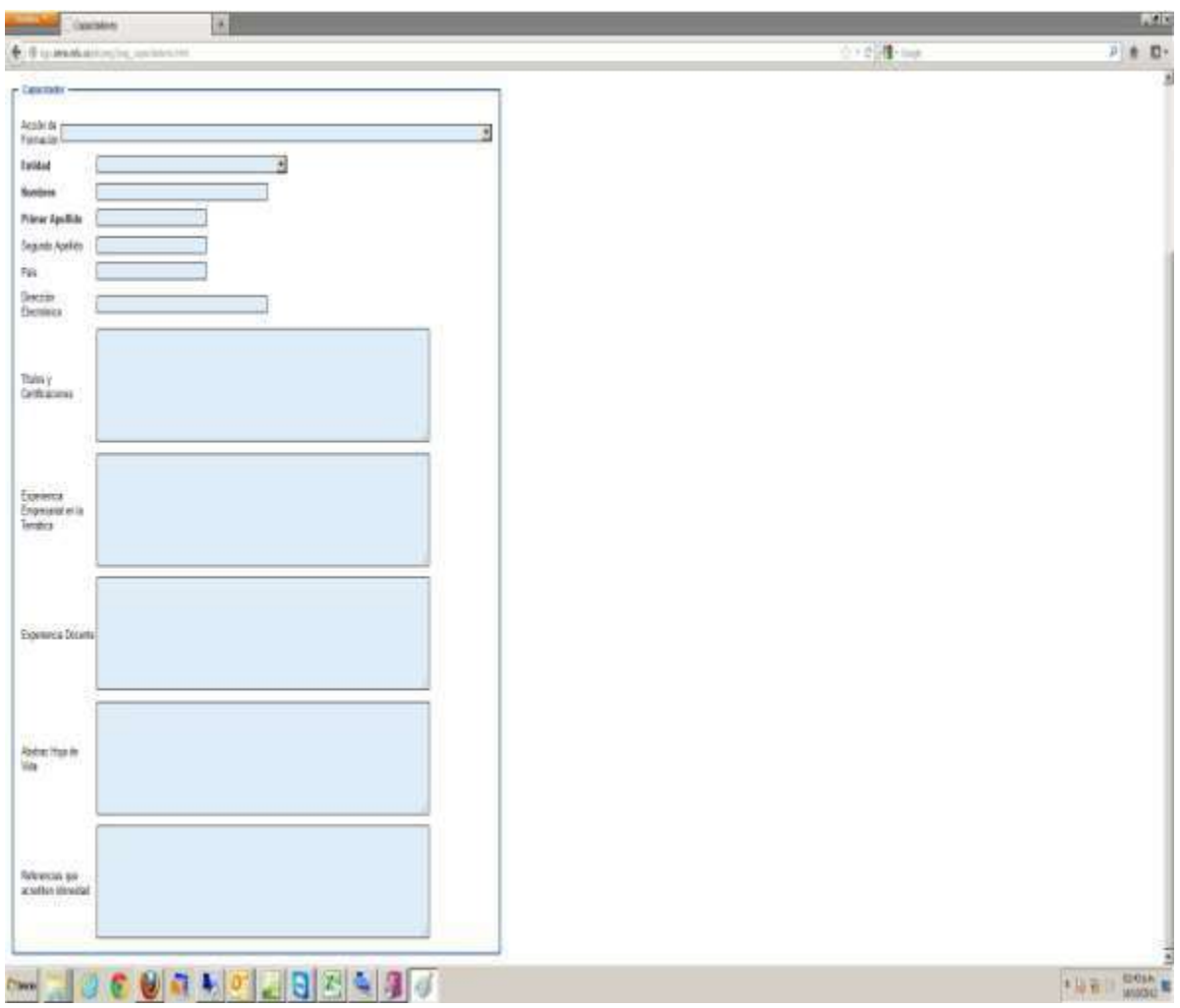

Al ingresar estos datos, aparecerá la siguiente pantalla:

En el campo *Acción de Formación:* Seleccione la acción de formación de la cual desea ingresar datos

En el campo *Entidad:* seleccione la entidad capacitadora

En los campos *Nombres, Primer apellido, Segundo apellido, País, Dirección electrónica, Títulos y Certificaciones, Experiencia empresarial en la temática, Experiencia docente, Abstrac hoja de vida,*  y *Referencias que acrediten idoneidad,* ingrese los datos allí requeridos de cada uno los capacitadores.

Después de ingresar toda la información, oprima la opción *guardar*, en el botón ubicado en la parte superior de esta pantalla.

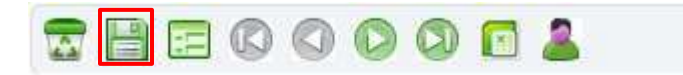

Si requiere ingresar más de un capacitador, limpie la pantalla con el botón de *limpiar formulario* que se muestra en la siguiente figura e ingrese los datos del nuevo capacitador. Una vez finalice, haga click sobre el botón *insertar*

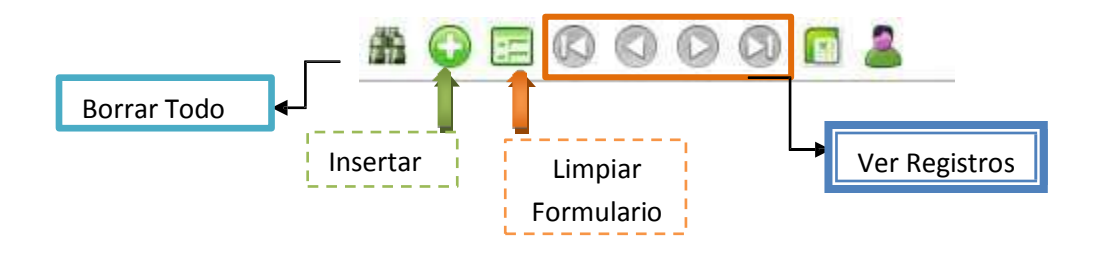

Para salir oprima el botón **ubicado en el banner de la aplicación**. Al ingresar nuevamente podrá consultar toda la información que ha ingresado hasta ese momento.